**knXpresso Nuki Plug-in**

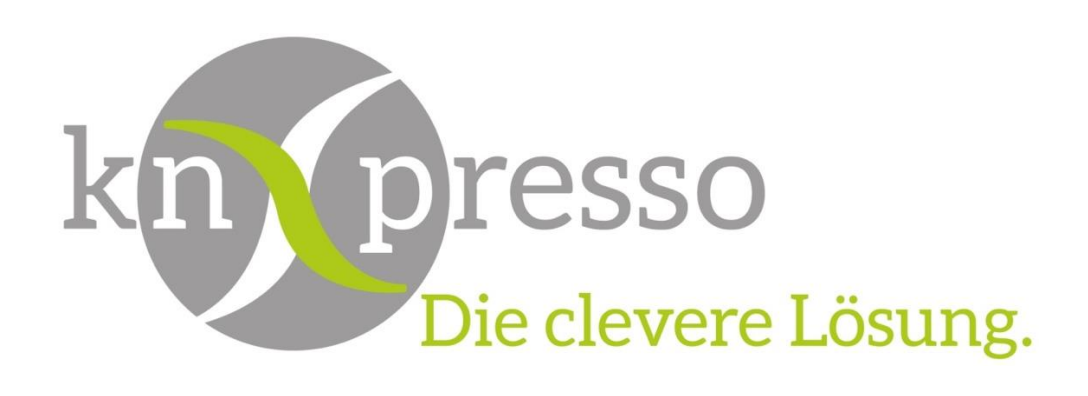

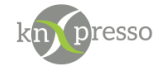

Copyright und Lizenz

© 2019 knXpresso UG

Die Vervielfältigung, Adaption oder Übersetzung ist ohne vorherige schriftliche Genehmigung nur im Rahmen des Urheberrechts zulässig.

Die in diesem Dokument enthaltenen Informationen können ohne Vorankündigung geändert werden. Für knXpresso UG Produkte und Dienste gelten nur die Gewährleistungen, die in den ausdrücklichen Gewährleistungserklärungen des jeweiligen Produkts bzw. Dienstes aufgeführt sind. Dieses Dokument gibt keine weiteren Gewährleistungen. knXpresso UG haftet nicht für technische oder redaktionelle Fehler oder Auslassungen in diesem Dokument.

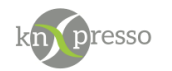

#### Inhaltsverzeichnis

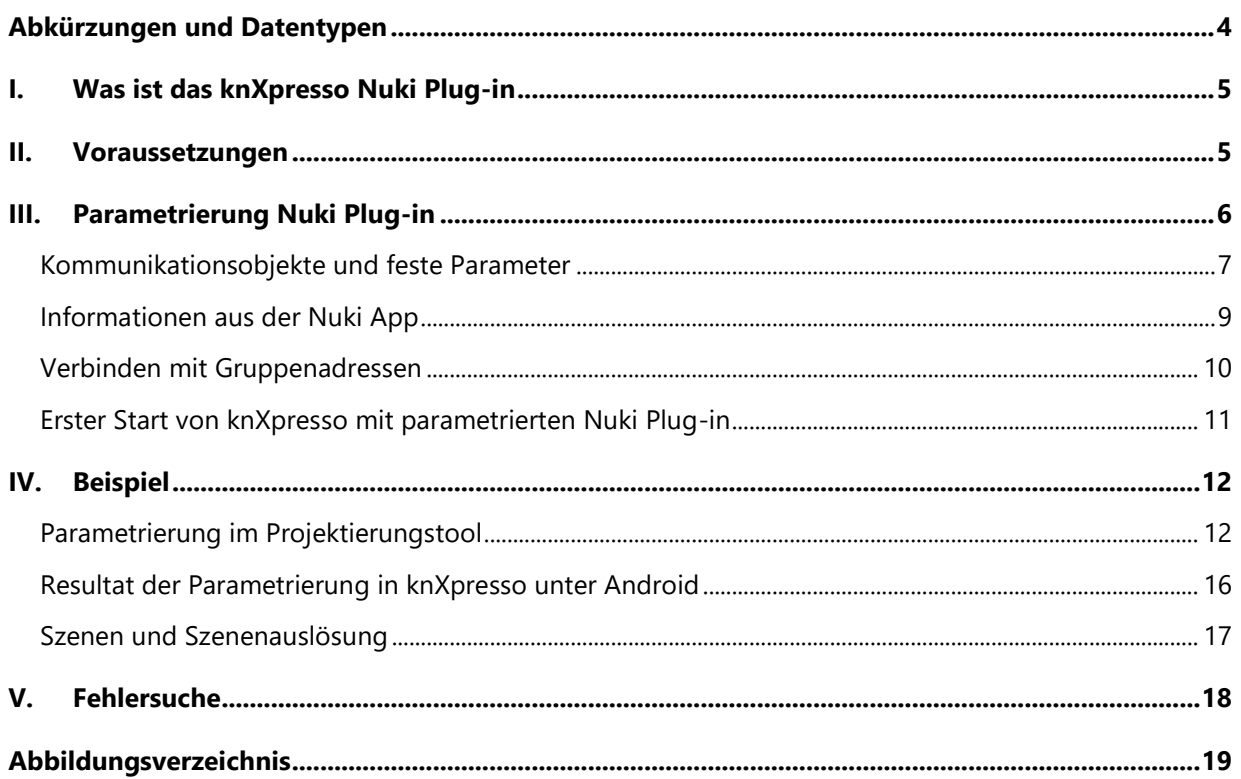

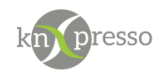

# <span id="page-3-0"></span>**Abkürzungen und Datentypen**

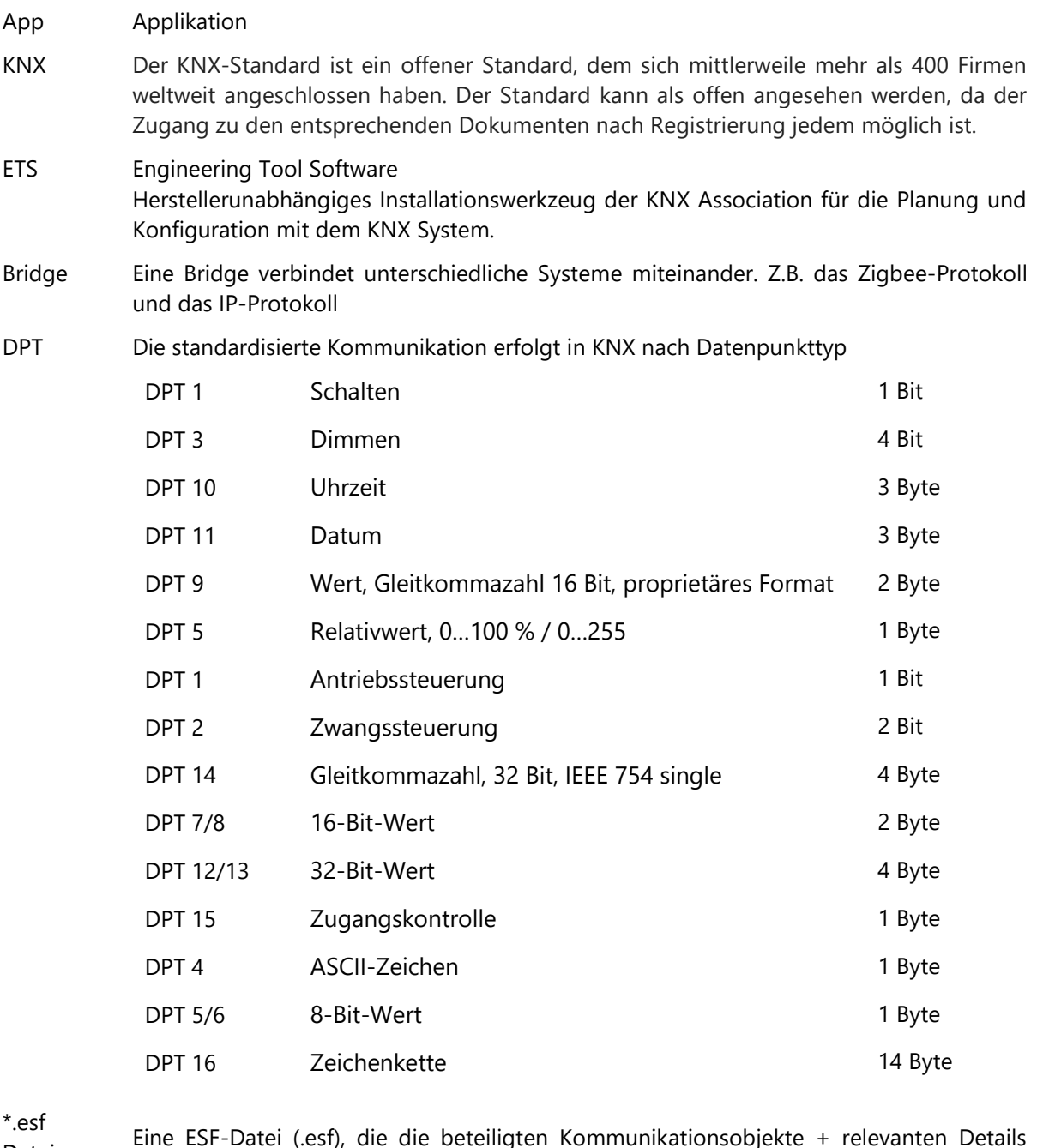

Dateiformat

Eine ESF-Datei (.esf), die die beteiligten Kommunikationsobjekte + relevanten Details auflistet.

knXpresso Plug-in Ein Plug-in ist eine Schnittstellte bzw. Gateway auf IP-Ebene, das den KNX-Standard und andere Kommunikationsprotokolle miteinander verbindet.

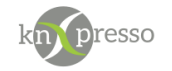

## <span id="page-4-0"></span>**I. Was ist das knXpresso Nuki Plug-in**

Das knXpresso Nuki Plug-in ermöglicht das Nuki Smart Lock der Firma Nuki Home Solutions GmbH auch über den KNX Bus zu bedienen und den Status auszulesen. Somit kann das Smart Lock in die KNX-Umgebung integriert sowie die Elemente Bedienung und Beobachtung zur Steuerung des Smart Locks über die knXpresso App angewählt werden.

Natürlich kann auch weiterhin das Nuki Smart Lock unabhängig von der KNX Umgebung verwendet werden.

Das Plug-in kommuniziert mit der Nuki Bridge über ein IP Protokoll. Telegramme von und auf den KNX Bus werden entsprechend umgesetzt. Hier kann sowohl die Nuki Bridge als Hardware-Version als auch die App Nuki Bridge für Android verwendet werden. Letzteres ist besonders von Vorteil, da Sie in der Regel knXpresso auch auf einem Android-Gerät im 24/7 Betrieb betreiben. Einzige Voraussetzung ist, dass sich Ihr Android Gerät in Bluetooth-Reichweite zum Montageort des Smart Locks befindet und Ihr Android Gerät über Bluetooth verfügt.

WICHTIG: Das Plug-in knXpresso Nuki sollte nicht manuell gestartet werden, da der Zugriff zum Plug-in nur über die knXpresso App möglich ist. Wird das Plug-in dennoch manuell gestartet, beendet es sich automatisch.

Stellt die knXpresso App fest, dass das Plug-in benötigt wird, aber noch nicht installiert ist, fragt es den Benutzer, ob das Plug-in installiert werden soll. Ist das der Fall wird automatisch der Google Play Store zur Installation aufgerufen. Nach der Installation wird die knXpresso App neu gestartet und das Nuki Plugin steht bereit. Der Funktionsumfang des knXpresso Nuki Plug-ins wird mit dem knXpresso Projektierungstool in der ETS oder im Projektierungstool ohne die ETS festgelegt.

## <span id="page-4-1"></span>**II. Voraussetzungen**

#### Hardware

- Android Gerät ab Version 4.2
- Nuki Smart Lock
- Nuki Bridge als Hardware-Lösung oder als Nuki Bridge App

#### Software

- App knXpresso ab Version 1.7.0
- knXpresso Nuki Plug-in

WICHTIG: Die Nuki Bridge muss sich im gleichen lokalen Netzwerk wie das Gerät auf dem die knXpresso App und das Nuki Plug-in installiert ist, befinden.

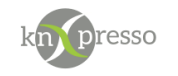

# <span id="page-5-0"></span>**III. Parametrierung Nuki Plug-in**

Das knXpresso Plug-in Element wird benötigt, um die KNX Gruppenadressen mit den Funktionen des Nuki Smart Locks zu verbinden.

Zur Parametrierung zunächst mit Rechtsklick auf der gewünschten Seite "Neues Element einfügen" aufrufen und im Dialog das Element "knXpresso Plug-in" auswählen.

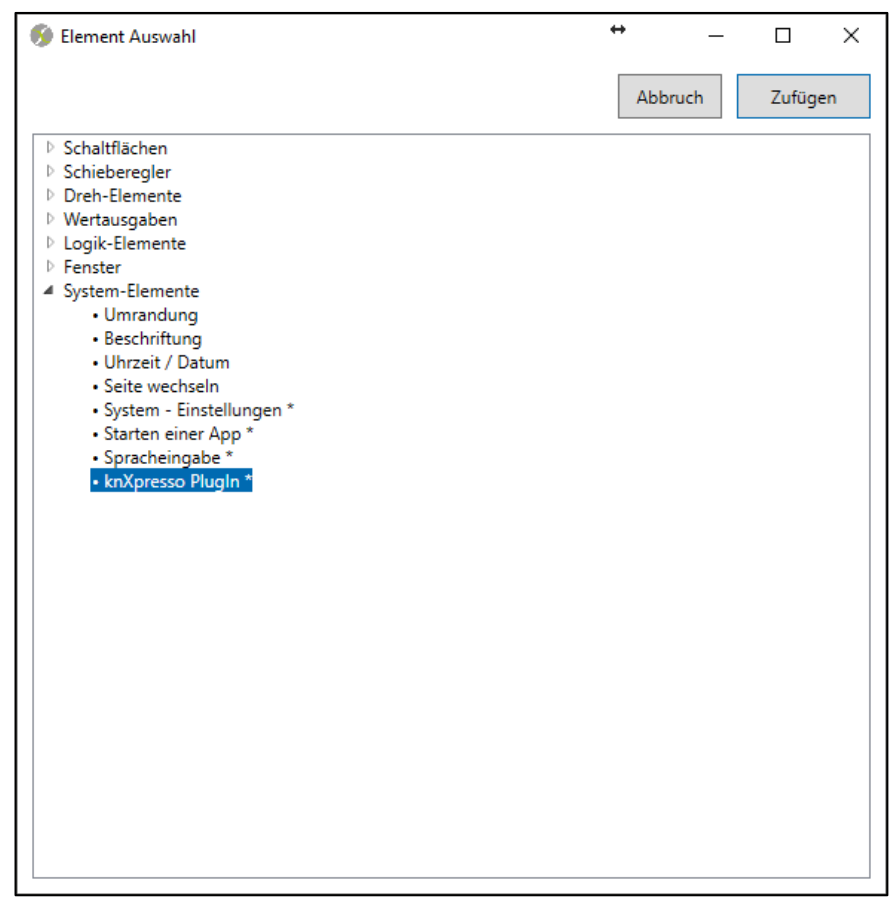

*Abbildung 1 - Element Plug-in einfügen*

<span id="page-5-1"></span>Nach dem Einfügen des knXpresso Plug-in Elements erscheint der folgende Dialog und knXpresso Nuki kann ausgewählt werden.

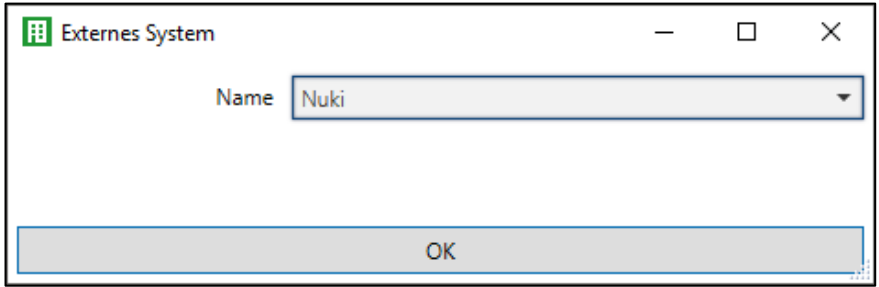

<span id="page-5-2"></span>*Abbildung 2 - Auswahl des Plug-ins*

Da das Element "knXpresso Plug-in" die Zuordung von Gruppenadressen zu verschiedenen knXpresso Plug-in Applikationen ermöglicht, muss hier ausgewählt werden, um welches Plug-in es sich handelt.

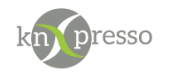

## <span id="page-6-0"></span>Kommunikationsobjekte und feste Parameter

In dem Konfigurationsfenster werden nun die Kommunikationsobjekte (über Gruppenadressen) und die fest einzustellenden Parameter festgelegt.

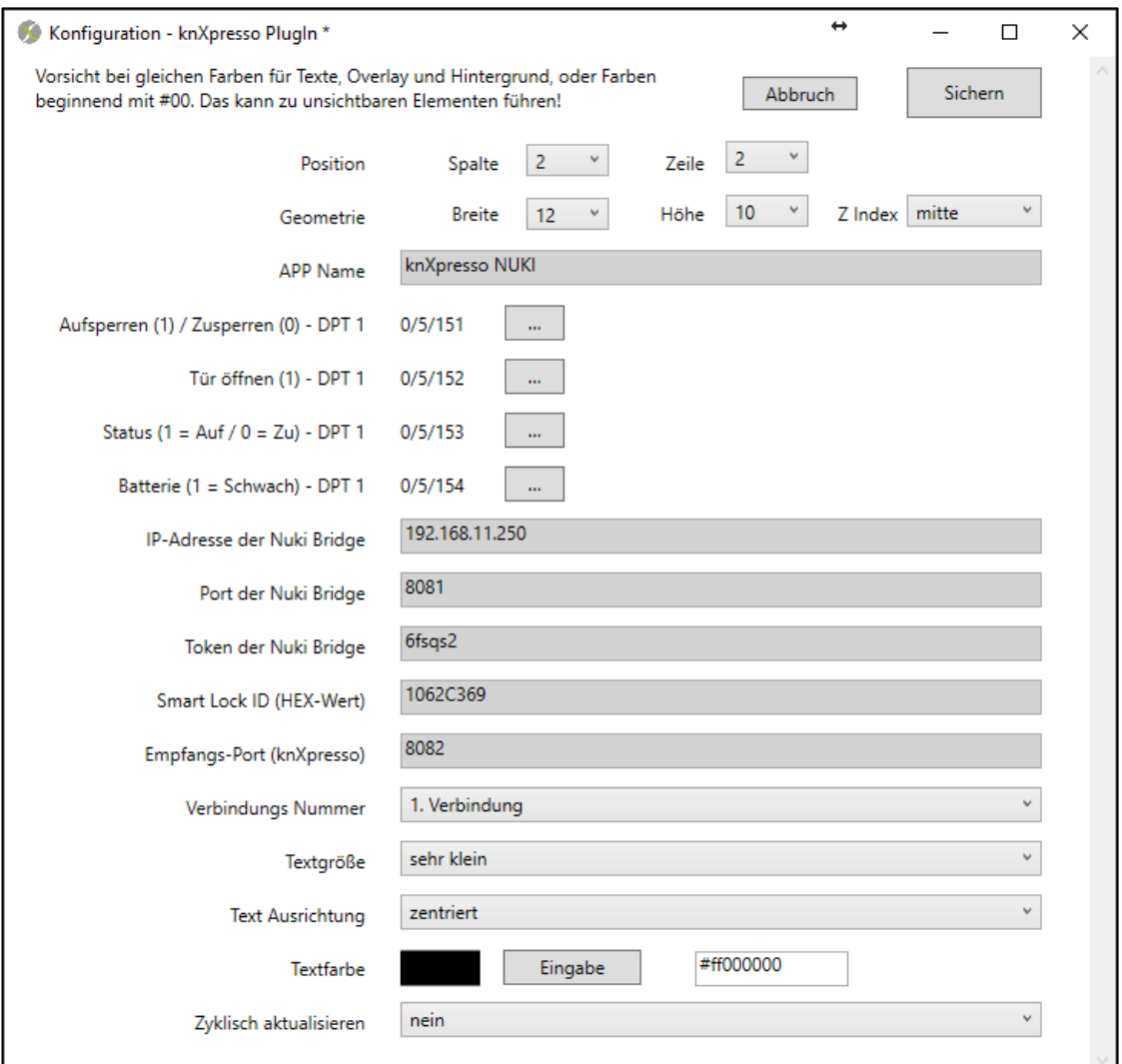

<span id="page-6-1"></span>*Abbildung 3 - Parameterdialog*

WICHTIG: Wenn nicht jedes Kommunikationsobjekt mit einem anderen KNX-Gerät verbunden werden soll, sondern nur in knXpresso verwendet wird, sollte eine Dummy Applikation verwendet werden. (siehe VERBINDEN MIT G[RUPPENADRESSEN](#page-9-0))

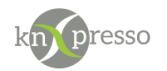

Die verfügbaren Kommunikationsobjekte können mit Gruppenadressen verbunden werden. Es ist nicht nötig, alle Objekte zu verbinden. Es reicht aus, die erforderlichen Kommunikationsobjekte zu verbinden. Diese stehen dann über Gruppenadressen zur Verfügung.

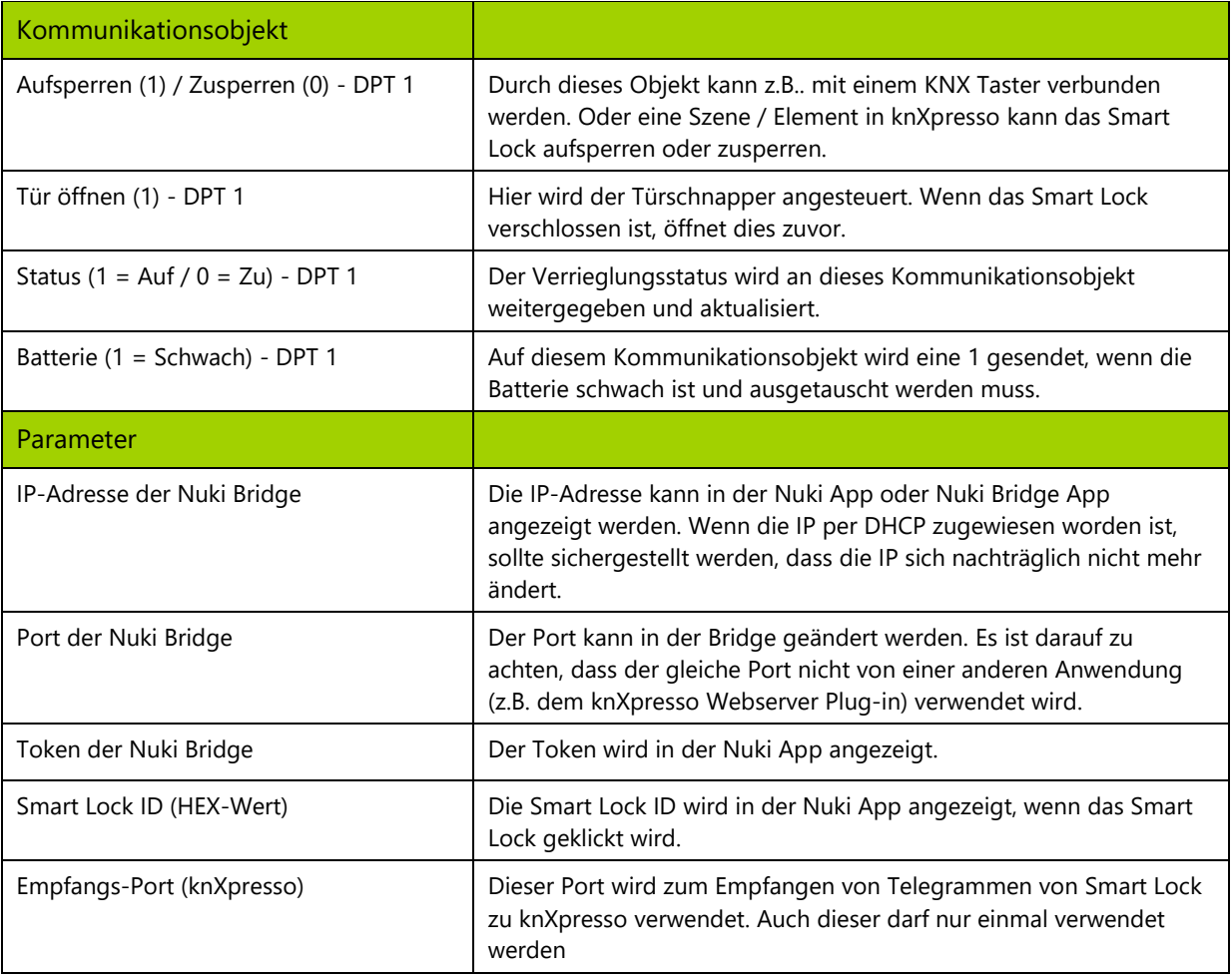

<span id="page-7-0"></span>*Abbildung 4 - Übersicht Objekte und Parameter*

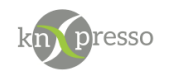

## <span id="page-8-0"></span>Informationen aus der Nuki App

Folgende Grafiken zeigt die Parameter in Ihrer Nuki App.

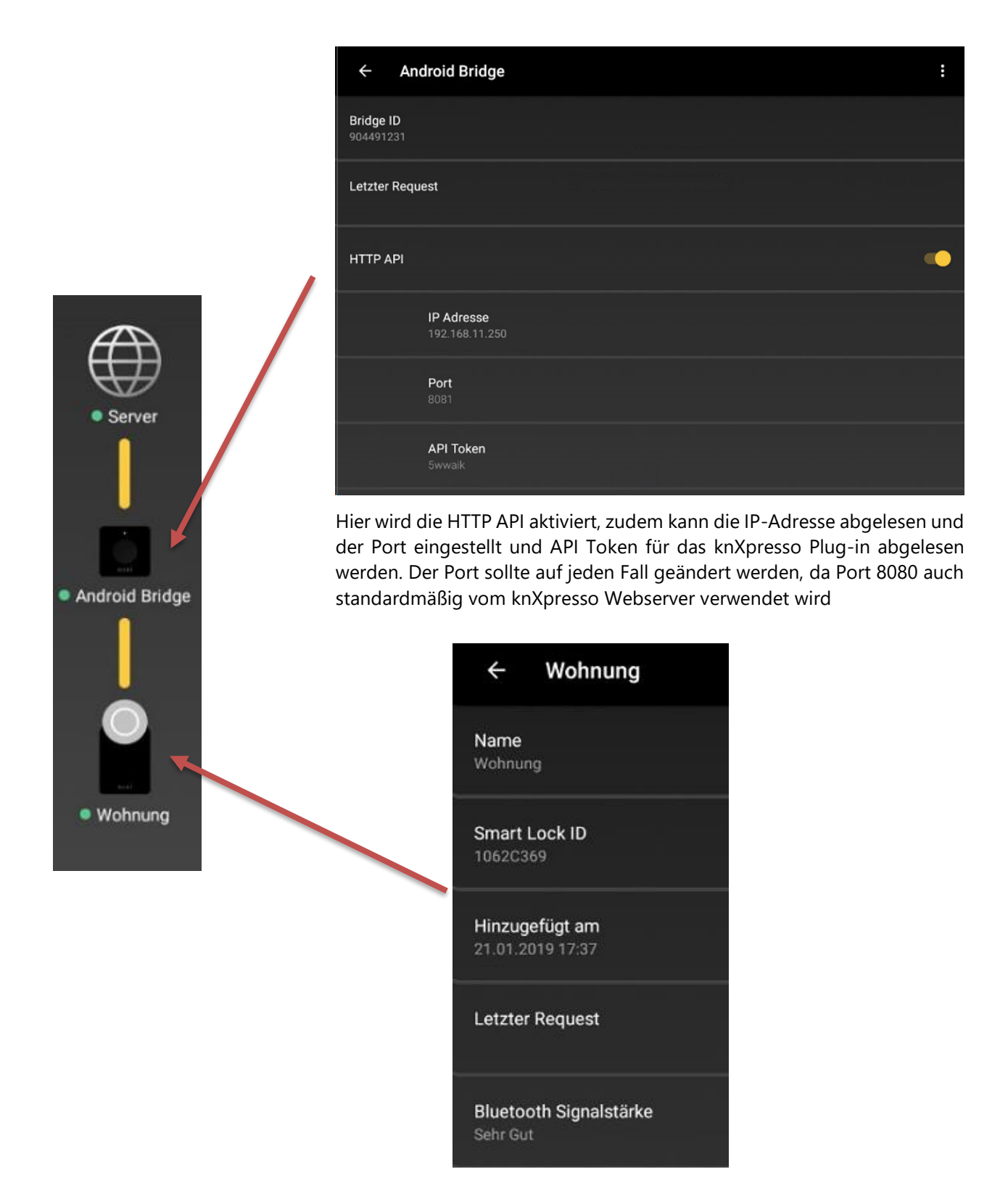

Hier wird die Smart Lock ID als HEX-Wert abgelesen.

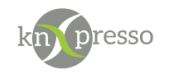

#### <span id="page-9-0"></span>Verbinden mit Gruppenadressen

Das knXpresso Projektierungstool stellt nur Gruppenadressen mit Inhalt zur Auswahl. Allerdings ist nicht immer für jedes Kommunikationsobjekt in dem Plug-in ein Kommunikationsobjekt eines anderen KNX-Gerätes nötig, da eventuell einige Funktionen nur aus der Visualisierung angezeigt oder bedient werden sollen (z. B. Status der Batterie).

Hier empfiehlt sich die **Dummy Applikation** zur Hilfe zu nehmen. Diese wird wie ein KNX-Gerät in das ETS-Projekt importiert und die Dummy Kommunikationsobjekte werden mit den Gruppenadressen für das Plug-in verbunden. Hinsichtlich des verwendeten Datentyps (DPT x) sollte darauf geachtet werden, dass die Kommunikationsobjekte in dem Plug-in zur Auswahl stehen.

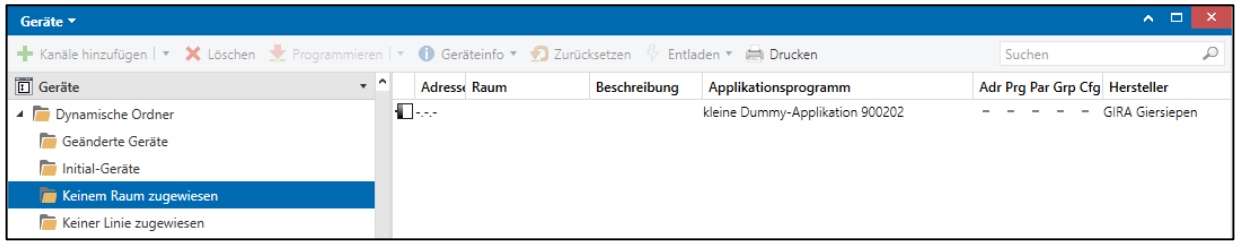

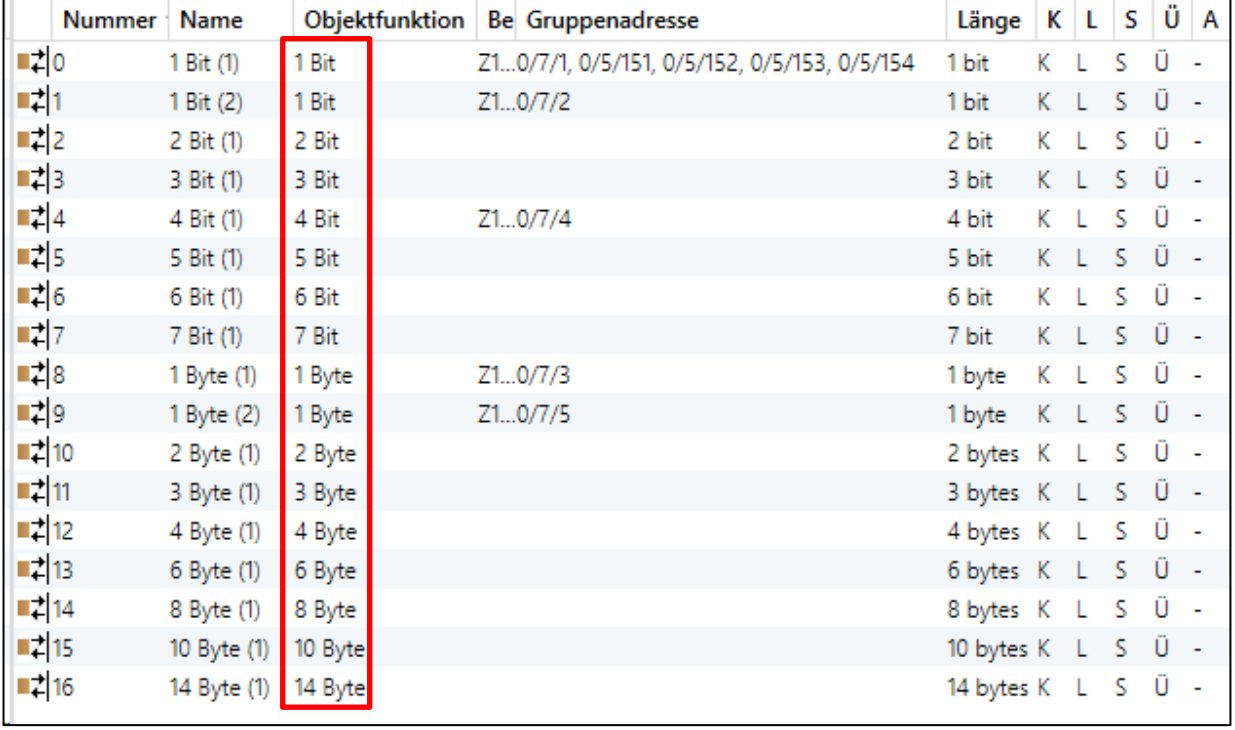

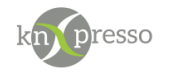

#### <span id="page-10-0"></span>Erster Start von knXpresso mit parametrierten Nuki Plug-in

| Plug-in wird benötigt                                                                                                    |              |  |  |  |
|----------------------------------------------------------------------------------------------------|--------------|--|--|--|
| Für die vollständige Funktionalität der gewählten knXpresso<br>Parametrierung, wird folgendes Plug-in benötigt: knXpresso NUKI |              |  |  |  |
| Nicht installieren                                                                                                    | Installieren |  |  |  |

*Abbildung 5 - Aufforderung zur Installation*

Wird das knXpresso Plug-in zum ersten Mal durch die knXpresso App gestartet, verlangt ein Dialog das Plug-in zu installieren. Wird diese Aufforderung beim ersten Start nicht nachgegangen, muss das Plug-in bei nachträglicher Verwendung manuell aus dem Google Play Store installiert werden.

Nach der Installation und dem ersten Start des Plug-ins durch knXpresso erfolgt die Aufforderung einen Speicherzugriff zuzustimmen. Dieser ist für das Schreiben von Log-Dateien in den Ordner \_knxpresso/logger nötig und ist für eine mögliche Fehleranalyse erforderlich.

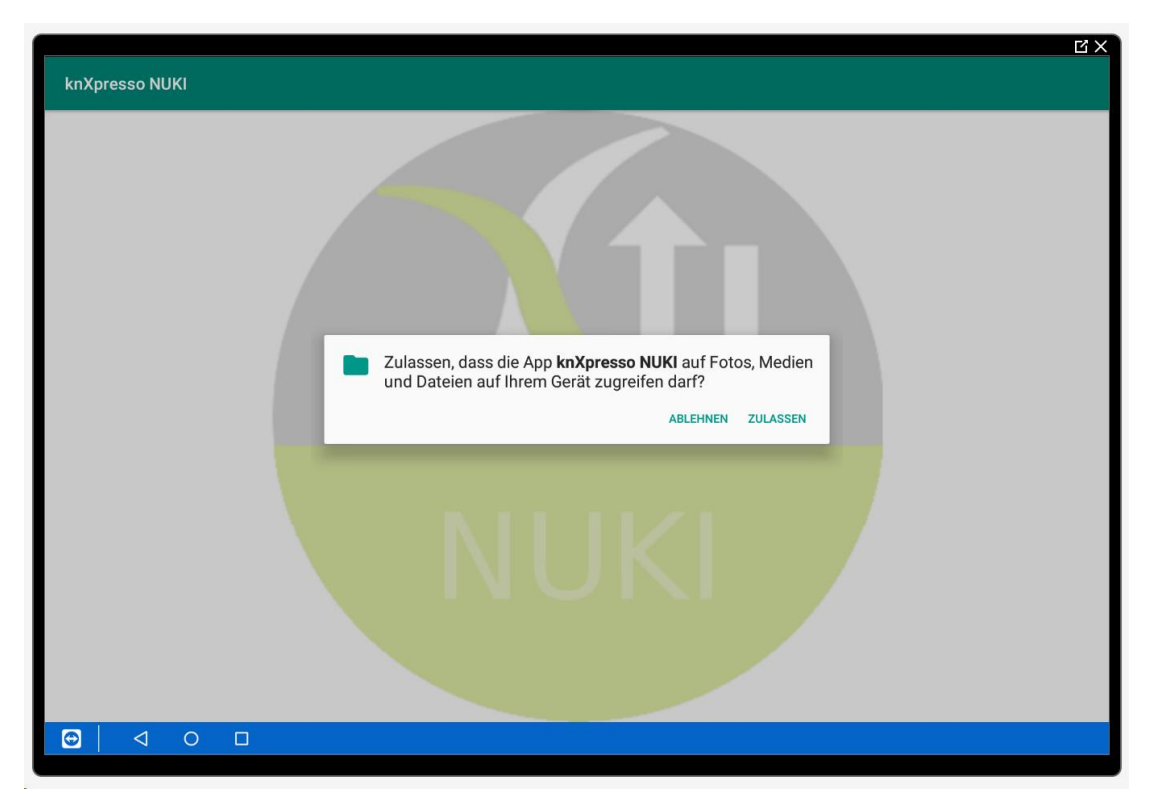

<span id="page-10-1"></span>*Abbildung 6 - Berechtigung für das Plug-in*

WICHTIG: Das Nuki Plug-in sollte nur auf einem Android-Gerät parametriert sein, um Fehlfunktionen zu vermeiden!

|               | 12:22   Sa., 10. November                     |   |          |        |                             |     |
|---------------|-----------------------------------------------|---|----------|--------|-----------------------------|-----|
| 令             |                                               | ත |          | $\leq$ | $\mathcal{L}_{\mathcal{S}}$ | 山个  |
|               | knXpresso NUKI 12:21<br>knXpresso NUKI V1.0.1 |   | $\equiv$ |        |                             |     |
| ist gestartet |                                               |   |          |        |                             | NUM |

*Abbildung 7 - Benachrichtigungsleiste*

Bei weiteren Starts der knXpresso App wird automatisch das Plug-in gestartet, welches sich dann mit der bekannten Nuki Bridge verbindet. Mit dem Beenden der knXpresso App wird auch das Plug-in beendet.

Das Nuki-Plug-in wird als Dienst unter Android ausgeführt. In der Benachrichtungsleiste wird der aktuelle Status sichtbar.

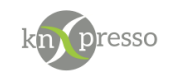

# <span id="page-11-0"></span>**IV. Beispiel**

# <span id="page-11-1"></span>Parametrierung im Projektierungstool

In diesem Beispiel werden insgesamt fünf Elemente und das Plug-in Element eingefügt.

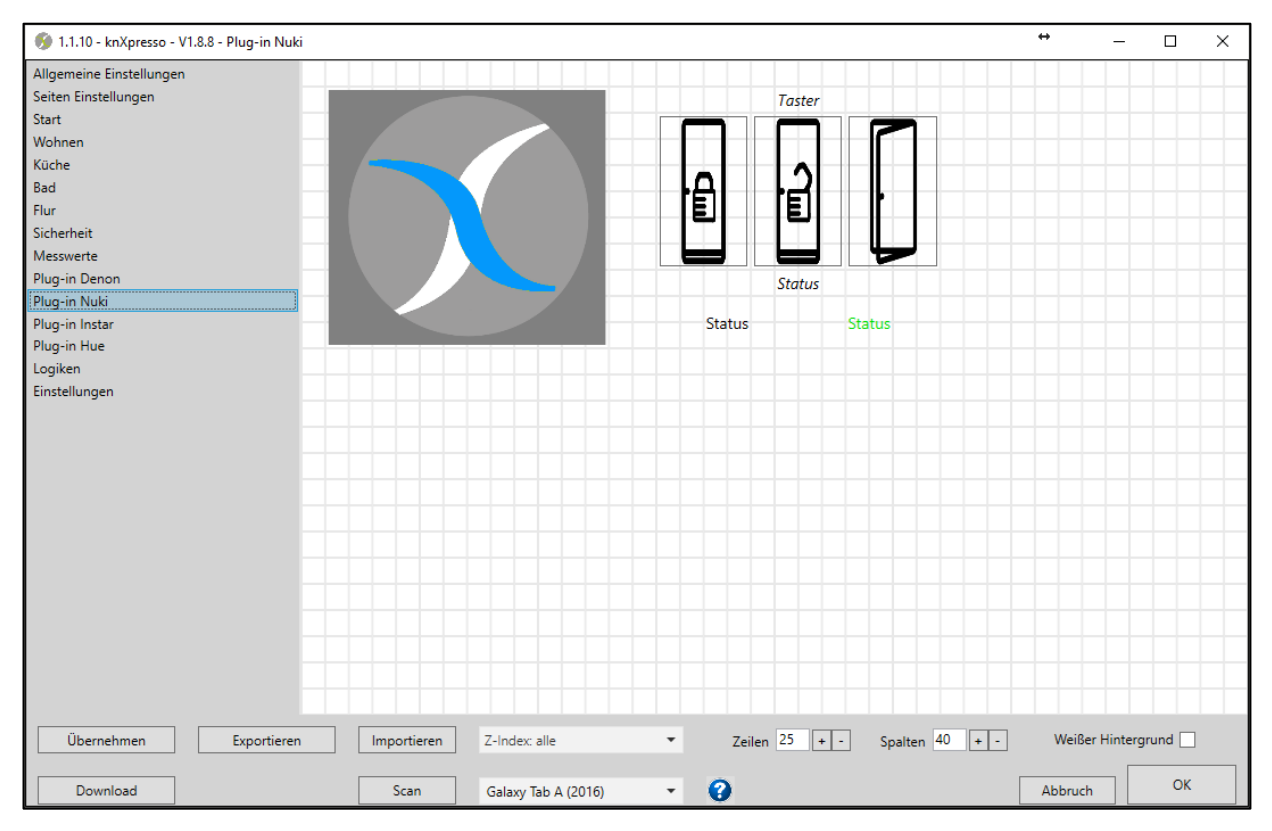

<span id="page-11-2"></span>*Abbildung 8 - Seite im Projektierungstool*

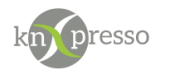

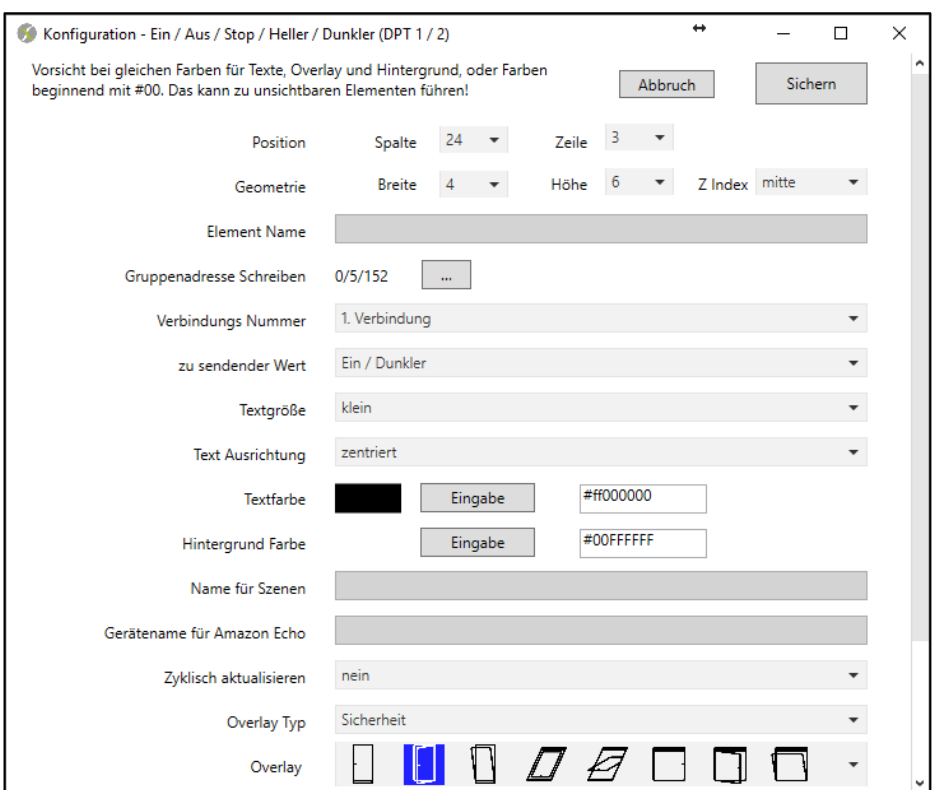

<span id="page-12-0"></span>*Abbildung 9 - Schaltfläche zum Tür öffnen (Türschnapper)*

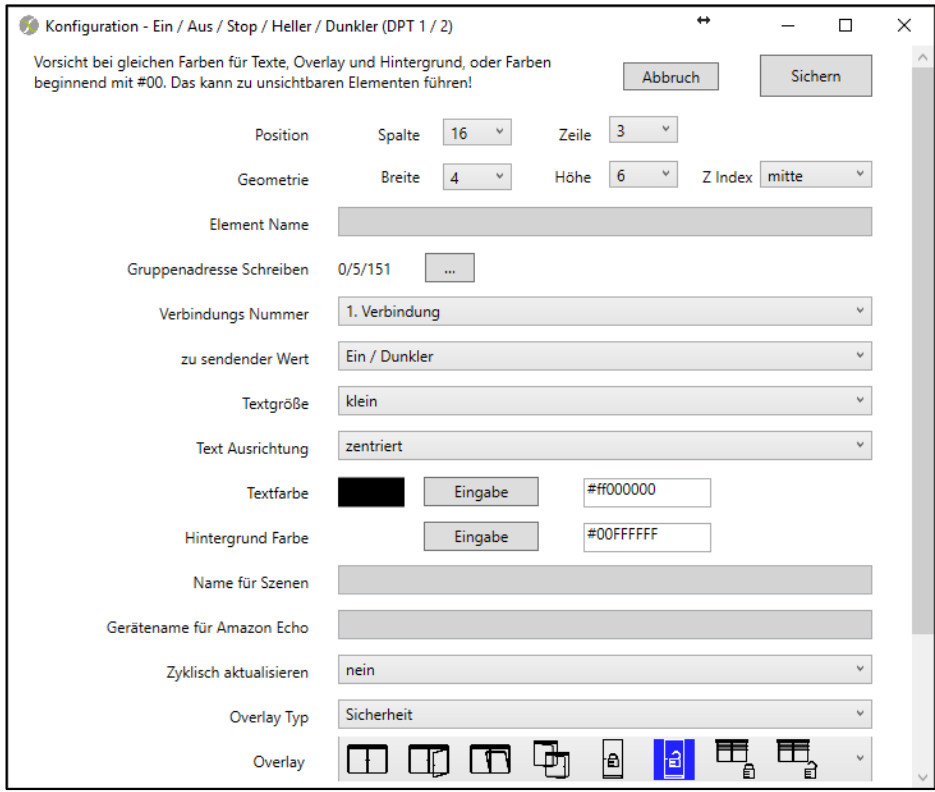

<span id="page-12-1"></span>*Abbildung 10 - Schaltfläche zum Aufschließen*

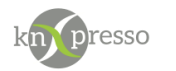

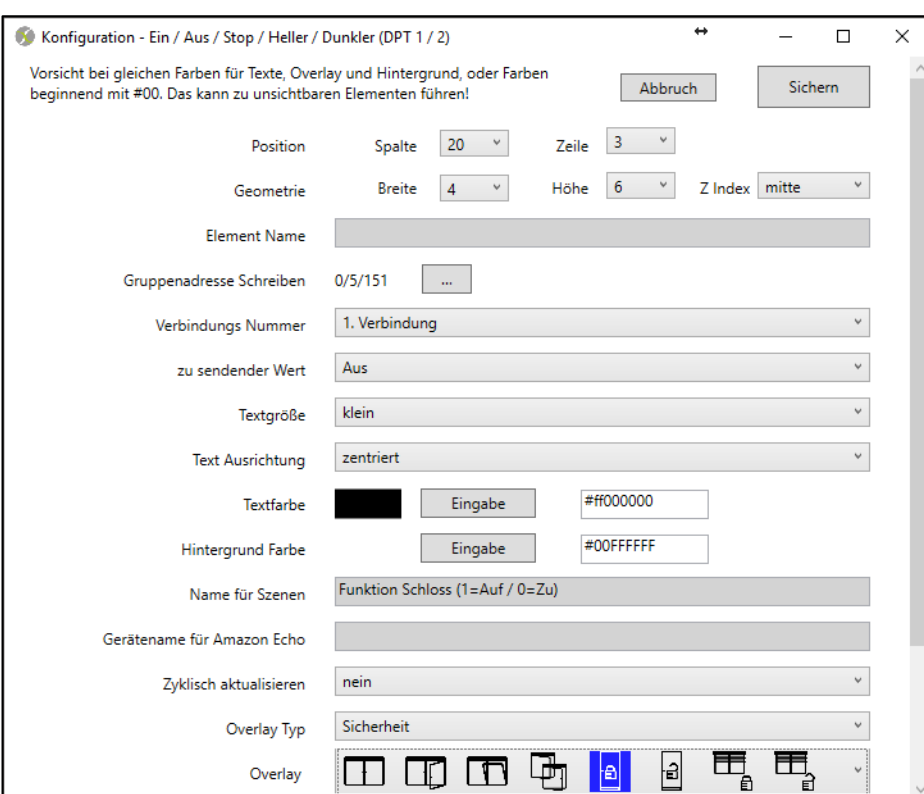

<span id="page-13-0"></span>*Abbildung 11 - Schaltfläche zum Abschließen*

In Abbildung 11 - [Schaltfläche zum Abschließen](#page-13-0) wird zusätzlich auch ein Namen für Szenen vergeben, um in den Szenenauslösungen und Szenen mit dieser Gruppenadresse auf eine Zustandsänderung reagieren zu können oder eine Aktion auszulösen (z.B. Bei Szene Nacht die Tür abschließen mit dem Wert 0).

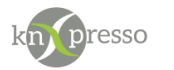

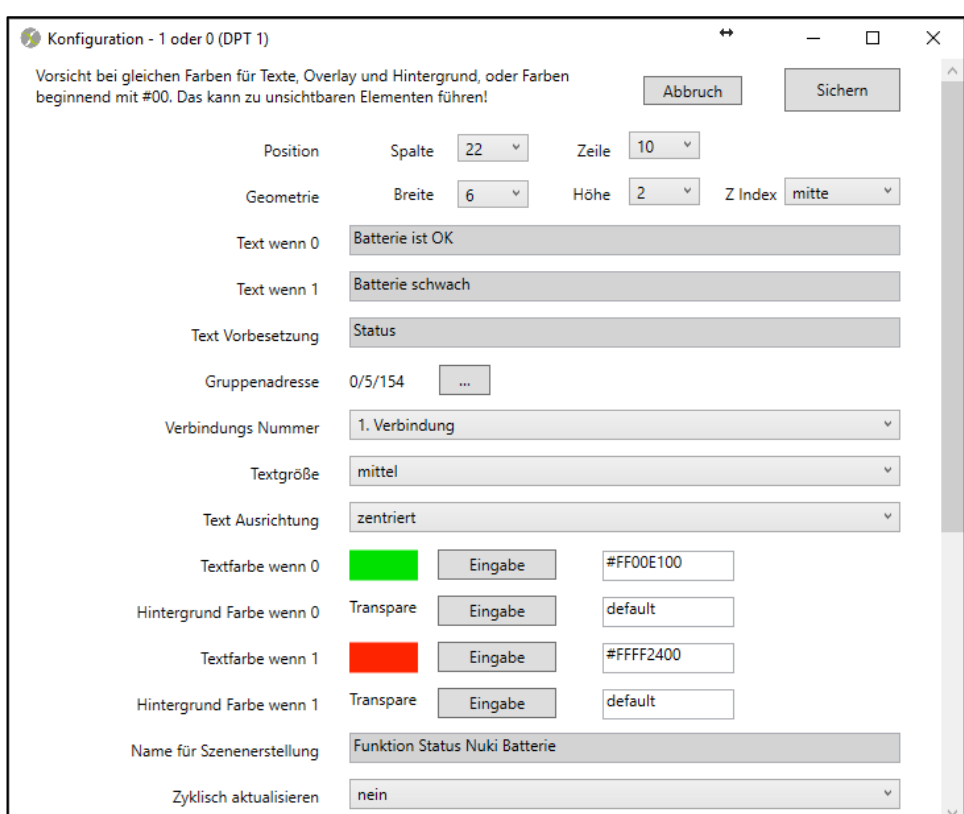

<span id="page-14-0"></span>*Abbildung 12 - Wertausgabe Status der Batterie*

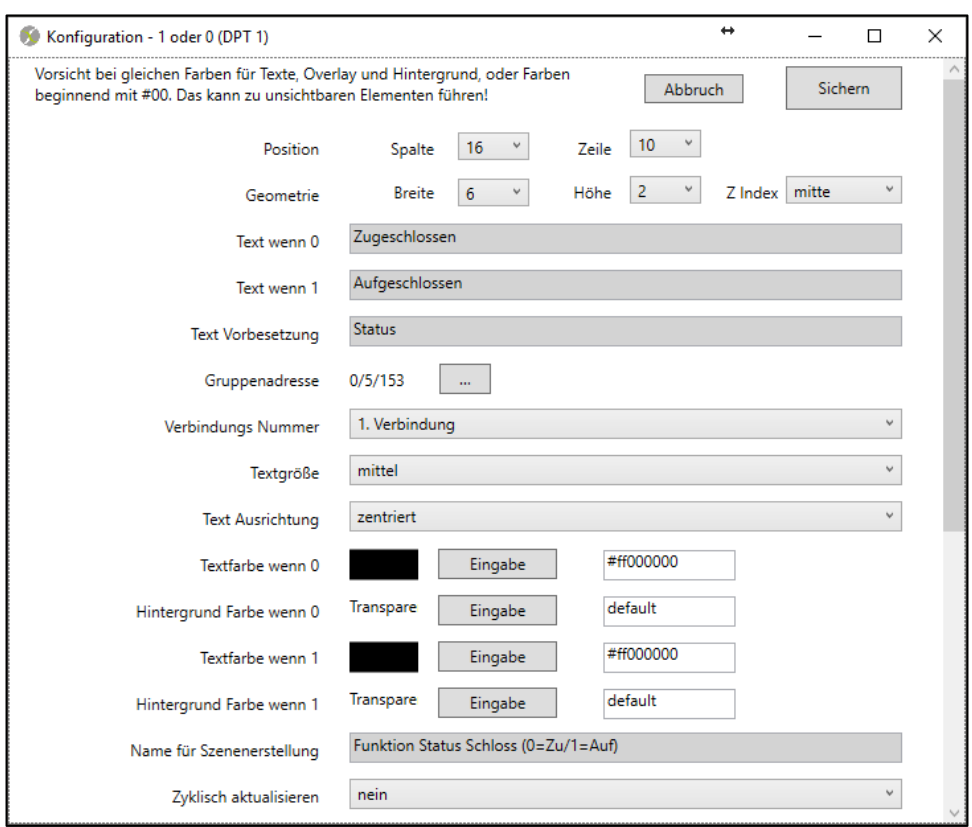

<span id="page-14-1"></span>*Abbildung 13 - Wertausgabestatus des Smart Locks*

Auch in Abbildung 12 - [Wertausgabe Status der Batterie](#page-14-0) und Abbildung 13 - [Wertausgabestatus](#page-14-1) des [Smart Locks](#page-14-1) wird ein Szenenname vergeben um eine mögliche Benachrichtigung einzustellen.

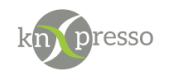

Nach dem Einfügen der neuen Elemente können die Änderungen über die bekannte Scan- und Download-Funktion direkt in das Android-Gerät übertragen werden. knXpresso startet dann automatisch neu. knXpresso stellt nun fest, dass eventuell das knXpresso Nuki Plug-in noch nicht installiert ist und fordert gegebenfalls zur Installation auf.

| Download | scar | Galaxy Tab A (2016) |  |
|----------|------|---------------------|--|
|          |      |                     |  |

<span id="page-15-2"></span>*Abbildung 14 - Parametrierung übertragen*

#### <span id="page-15-0"></span>Resultat der Parametrierung in knXpresso unter Android

| Flur<br>Bad                    | Sicherheit                               | Plug-in Denon<br>Messwerte | Plug-in Nuki  | Plug-in Instar         |
|--------------------------------|------------------------------------------|----------------------------|---------------|------------------------|
| <b>NUKI</b><br>Token: 5ooaik   | Verbindung OK<br>Smart Lock ID: 1062C369 |                            | Taster        |                        |
| Aufsperren (0) / Zusperren (1) | ٦                                        |                            | 囙             |                        |
| Tür öffnen (1)                 | $\mathbf{1}$                             |                            |               |                        |
| Status (0 = Offen / 1 = Zu)    | 1                                        |                            | <b>Status</b> |                        |
| Batterie (1 = Schwach)         | 0                                        | Aufgeschlossen             |               | <b>Batterie ist OK</b> |
|                                |                                          |                            |               |                        |
|                                |                                          |                            |               |                        |
|                                |                                          |                            |               |                        |

<span id="page-15-1"></span>*Abbildung 15 - Ansicht in knXpresso*

In Abbildung 15 - [Ansicht in knXpresso](#page-15-1) können nun die möglichen Interaktionen ausgeführt werden. Außerdem werden im Plug-in Fenster die gültigen Werte des Nuki Smart Locks angezeigt. Im oberen Bereich wird der Token der Nuki Bridge, die ID des Smart Locks und ob die Verbindung in Ordnung ist, angezeigt.

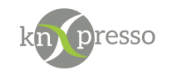

### <span id="page-16-0"></span>Szenen und Szenenauslösung

Beispiel für die Benachtrichtigung über einen kritischen Batteriestatus.

1. Anlegen einer Szene mit Defnieren einer Aktion.

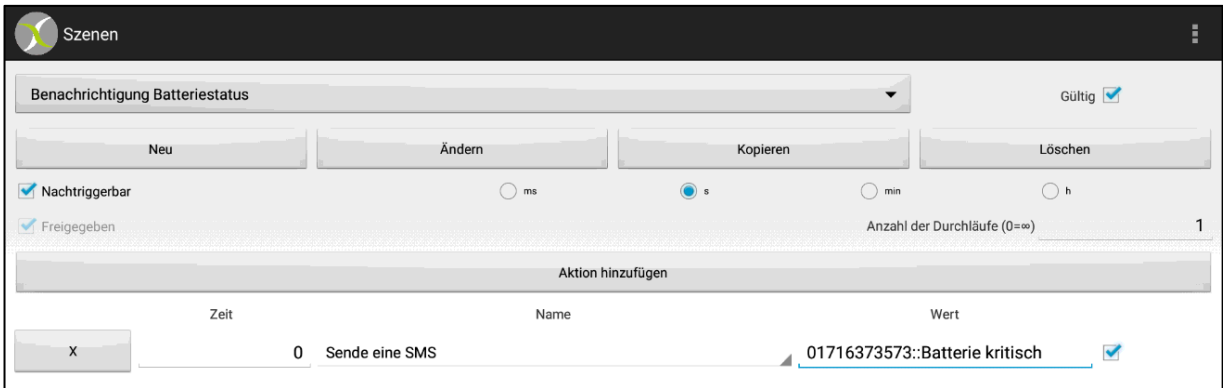

<span id="page-16-1"></span>*Abbildung 16 - Szene Benachrichtigung*

2. Szenenauslösung erstellen.

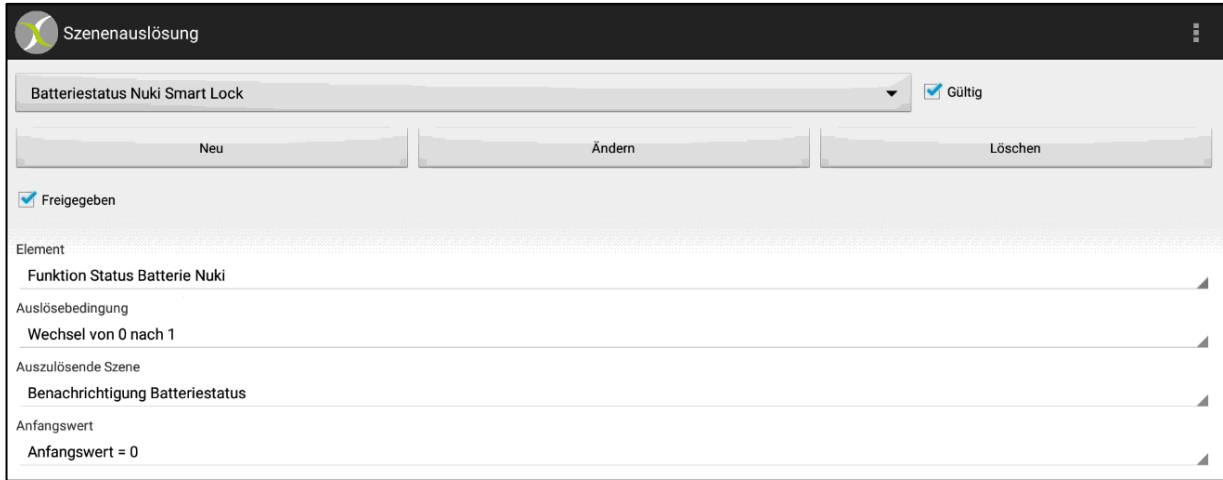

<span id="page-16-2"></span>*Abbildung 17 - Szenenauslösung Batteriestatus*

Wenn sich nun der Batteriestatus von 0 auf 1 ändert, wird die Szene "Benachrichtigung Batteriestatus" aufgerufen und es wird eine SMS versendet.

Das Element "Funktion Status Batterie Nuki" wurde zuvor in der Parametierung definiert. Siehe im Feld "Name für Szenenerstellung" in Abbildung 12 - [Wertausgabe Status der](#page-14-0) Batterie.

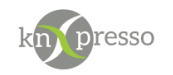

# <span id="page-17-0"></span>**V. Fehlersuche**

Wenn Probleme bei der Verbindung zwischen knXpresso bzw. KNX und der Nuki Bridge auftreten, sind in der folgenden Liste mögliche Ursachen erklärt.

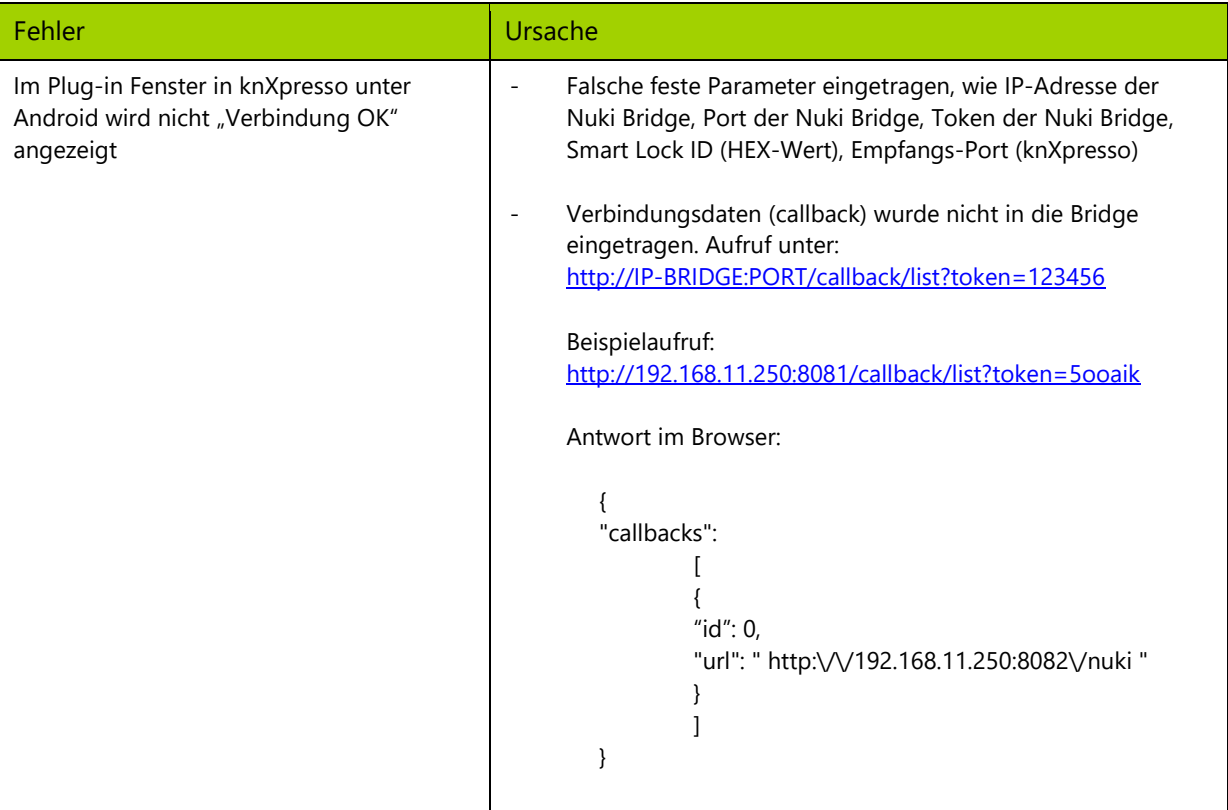

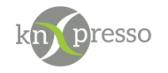

# <span id="page-18-0"></span>Abbildungsverzeichnis

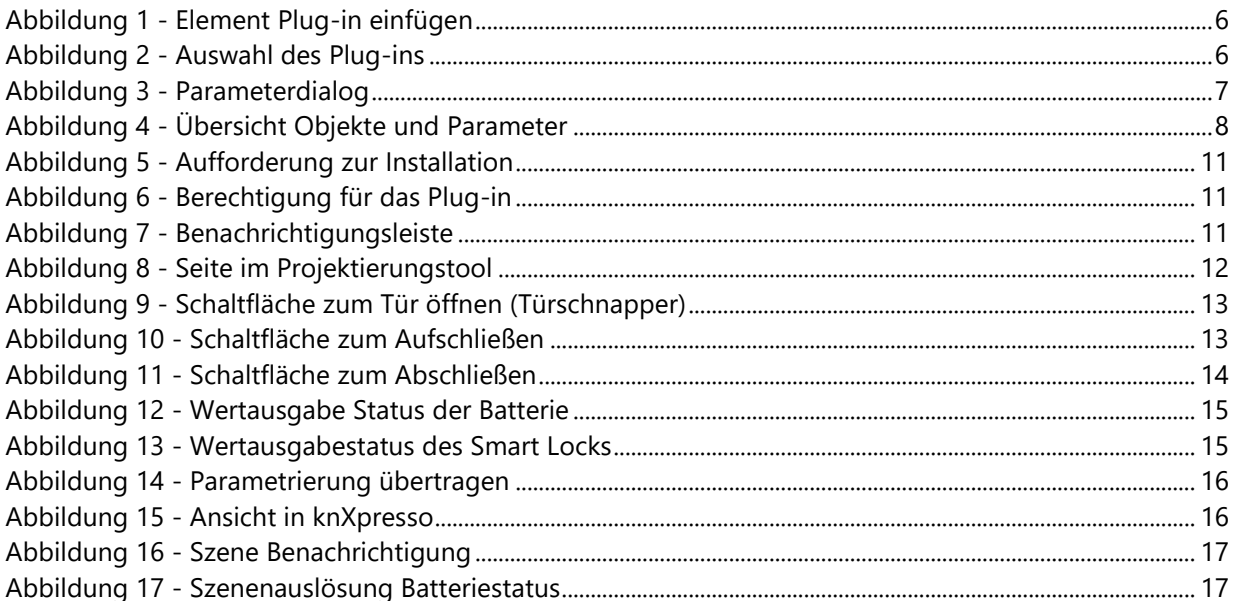

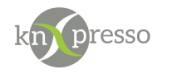

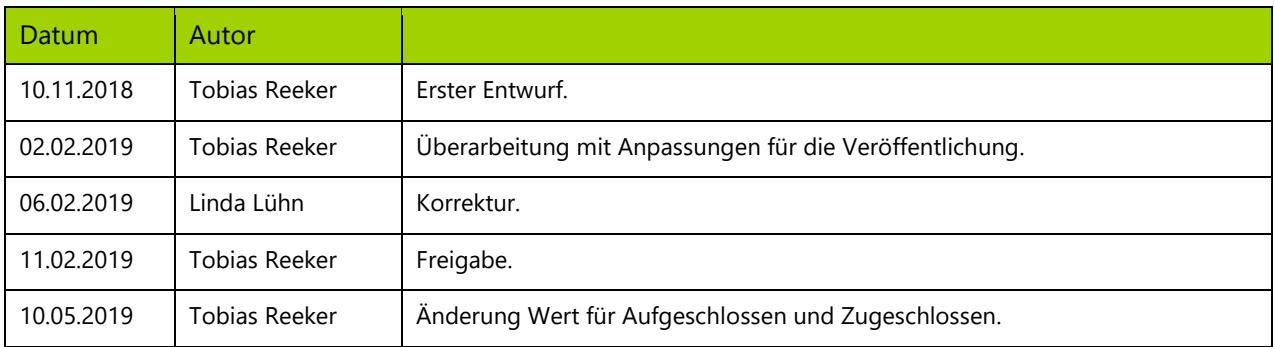